#### **DNBC Website – SIDEBARS add or edit**

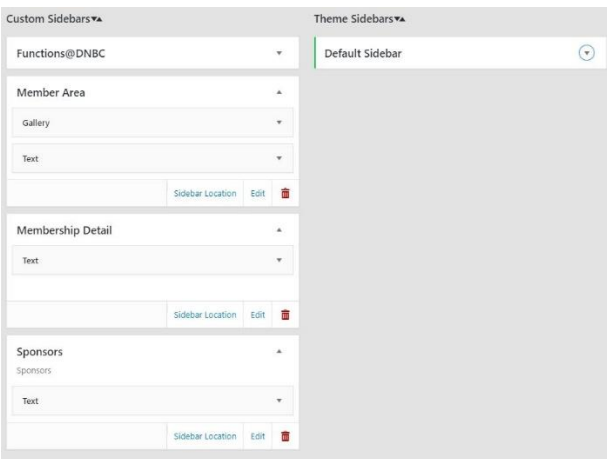

#### **Available Widgets**

To activate a widget drag it to a sidebar or click on it. To deactivate a widget and delete its settings, drag it back.

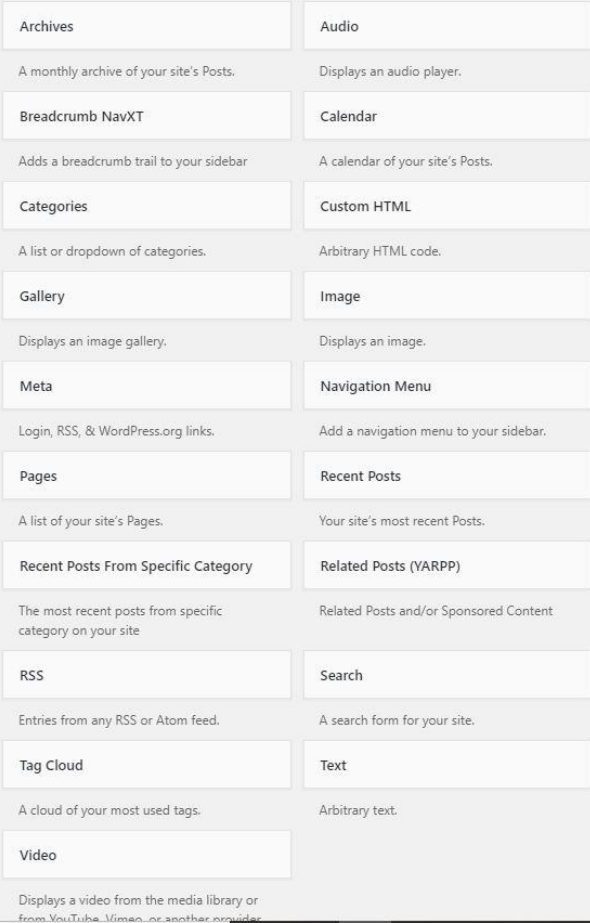

To edit sidebars, navigate to *Appearance > Widgets*.

The website theme allows for a sidebar only on the right side of the site window.

Currently, the site has four sidebars:

1.**Default**: this sidebar contains all the club's sponsor logos and will display with every page unless another sidebar is selected.

2. **Member Area**: contains the links to all member only information. It also has a small section for sponsors.

3. **Membership Information**: contains details on the different types of bowls that members can enjoy.

4. **Sponsors**: gives contact and other information for prospective sponsors.

Sidebars are constructed of *Widgets*. So far only three types of widget have been used: *Image, Text* and *Gallery*. A full list of widgets is shown at left. To add a widget to a sidebar, drag and drop from this list to the required position on the sidebar.

The default sidebar, which contains only logo images, is made up entirely

of *Image* widgets. There is a full explanation of this sidebar in the help document SPONSORS.

Text widgets are the most useful, as they can be filled with text, images and links to other pages, websites or documents. The member area sidebar is a good example.

# **Edit an existing sidebar**: *Member Area*

Click on the Member Area sidebar.

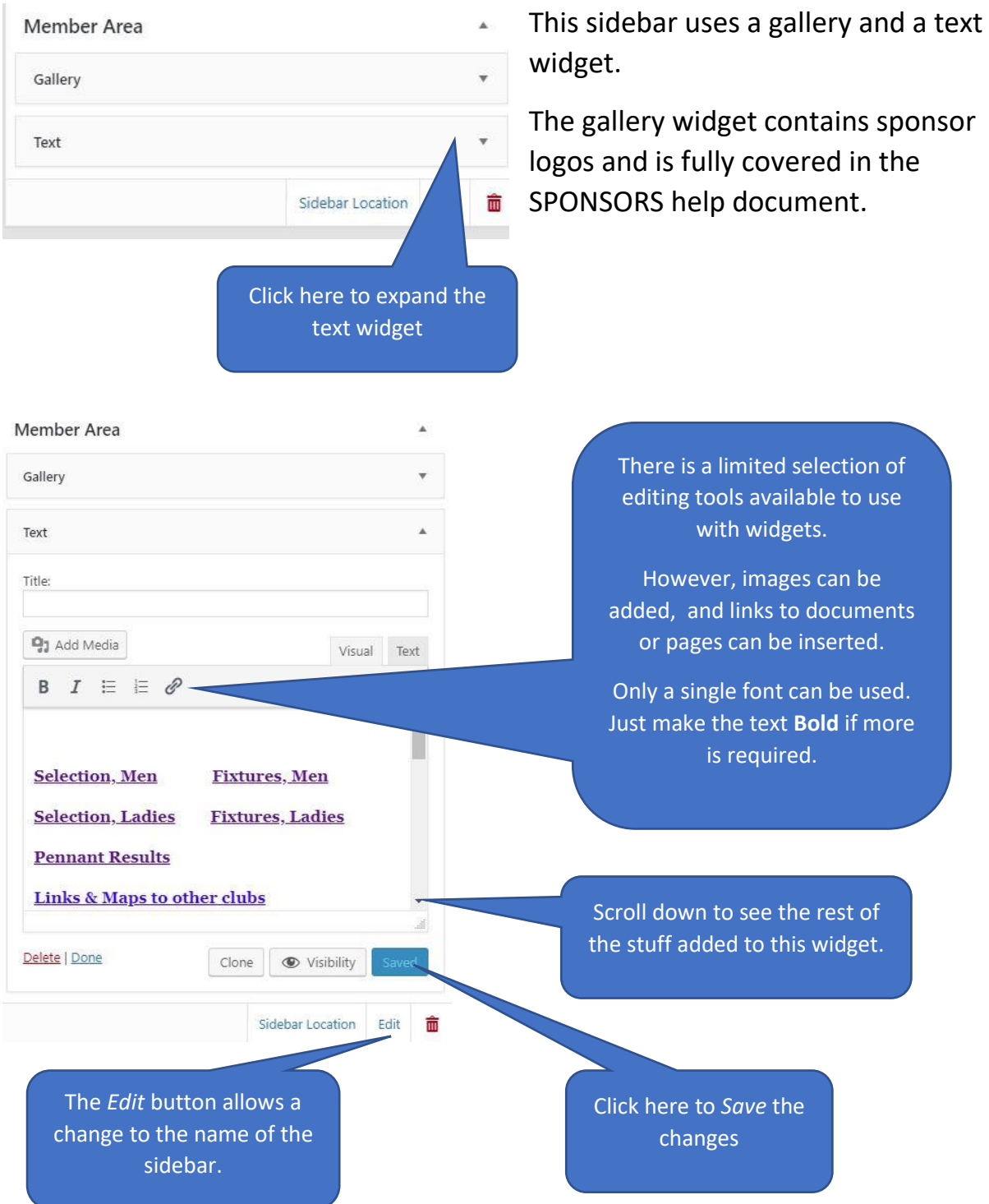

This widget contains: links to other web pages (both in this website and outside it) ; links to documents in the media library, and a section at the end for the *Member Photo of the Month.*

### **DNBC Website – SIDEBARS add or edit**

#### **Adding a new sidebar**

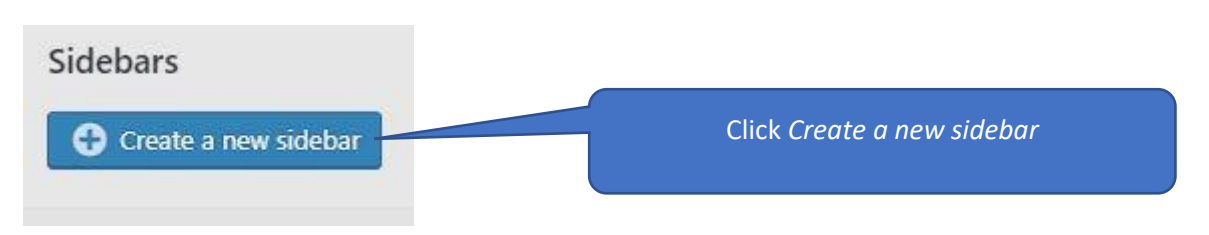

A window will show so that a name for the sidebar can be entered. Do so, then click *Create Sidebar*.

Once you have decided on what type of widgets to use, drag them from the selection on the left of the window into the sidebar. Remember that images can also be added to a text widget.

Now edit the widgets; adding whatever is required.

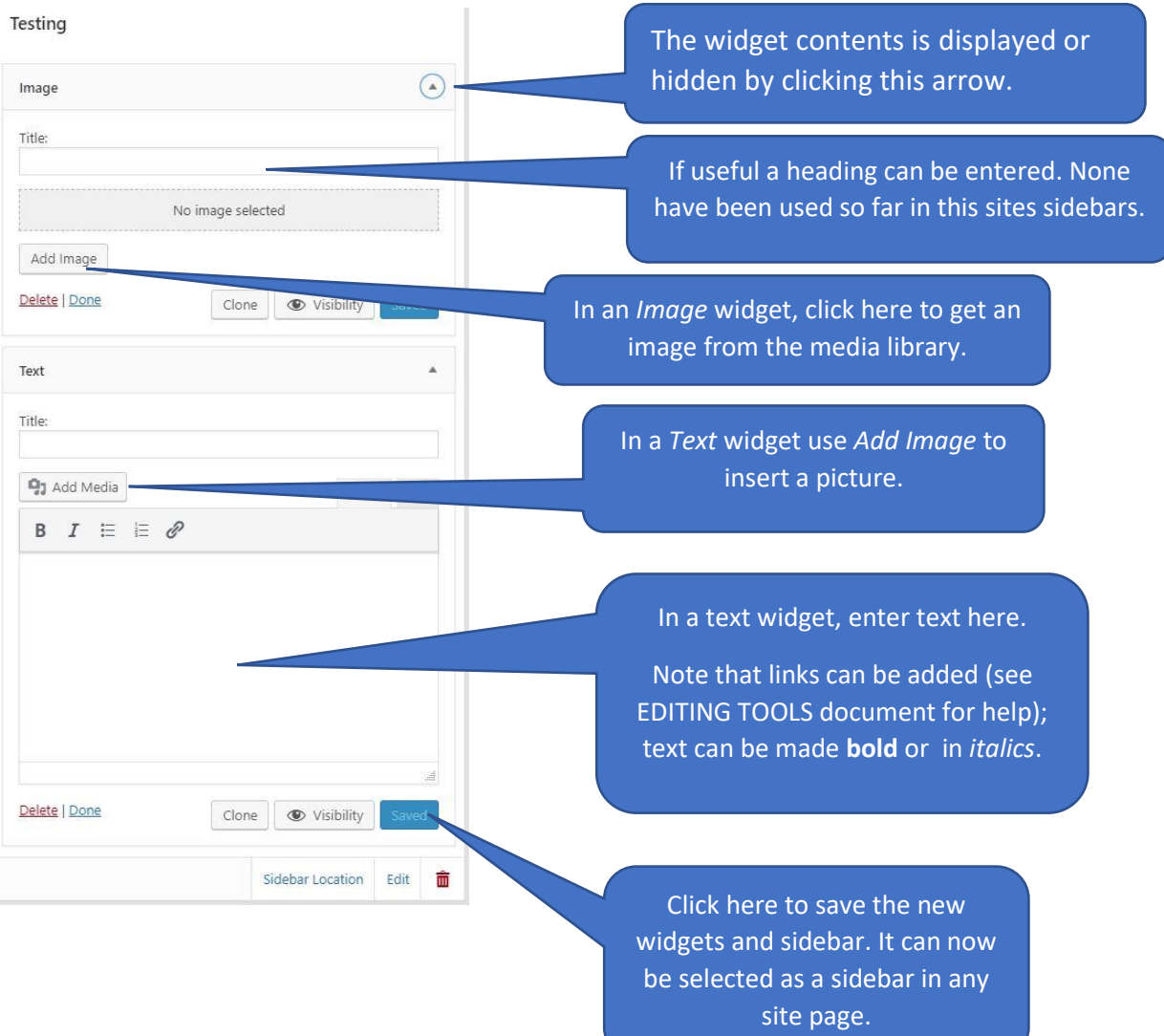

### **DNBC Website – SIDEBARS add or edit**

## **Inserting a non-default sidebar on a page**

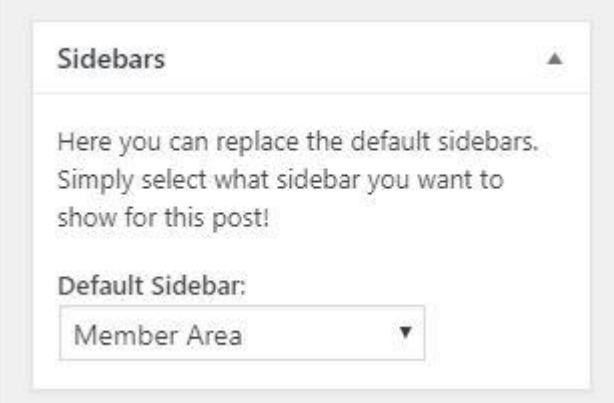

On all web pages the section above can be found on the right side and down a bit.

It only needs to be changed when a page is to use a sidebar other than the default sidebar.

To select a custom sidebar, drop the list and select the sidebar to use for this page. The example above is the selection for the *Member Area* page.